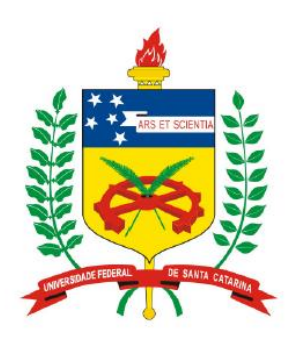

**Universidade Federal de Santa Catarina Centro Tecnológico – CTC Departamento de Engenharia Elétrica** 

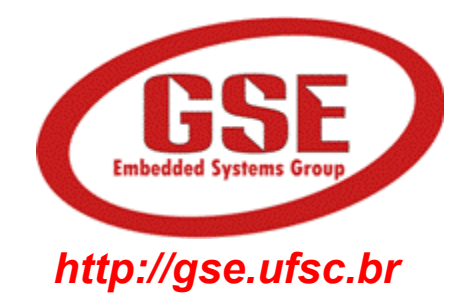

# "**EEL7020 – Sistemas Digitais**"

#### **Prof. Eduardo Augusto Bezerra**

**Eduardo.Bezerra@eel.ufsc.br** 

**Florianópolis, março de 2013.** 

# **Plano de Aula**

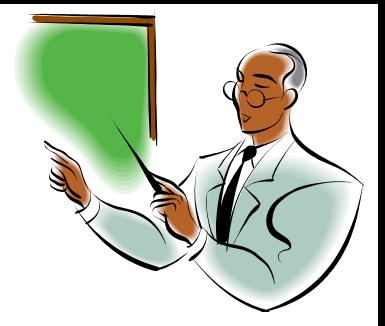

# "**Projeto de Sistemas Digitais com VHDL**"

- Objetivos:
	- Apresentar uma visão geral de VHDL
	- Exemplo de descrição VHDL
	- Introdução ao Quartus II – ferramentas de desenvolvimento
	- Estudo de caso / exercício

### **VHDL - Visão Geral**

- **VHDL linguagem para descrição de hardware**
- **VHDL = VHSIC Hardware Description Language**
- **VHSIC = Very High Speed Integrated Circuits. Programa do governo dos USA do início dos anos 80.**
- **No final da década de 80, VHDL se tornou um padrão IEEE (Institute of Electrical and Electronic Engineers).**
- **Existem diversas ferramentas para simular e sintetizar (gerar hardware) circuitos descritos em VHDL.**
- **Outras linguagens de descrição de hardware: Verilog, SystemC, AHDL, Handel-C, System Verilog, Abel, Ruby, ...**

# **VHDL - Visão Geral**

- **O projeto de um circuito digital pode ser descrito em VHDL em diversos níveis de abstração (estrutural, comportamental).**
- **Descrições no nível de transferência entre registradores (RTL, Register Transfer Level) são bastante utilizadas.**
- **VHDL NÃO é uma linguagem de programação, e as ferramentas de síntese (não são de** "**compilação**"**) não geram códigos executáveis a partir de uma descrição VHDL.**
- **Descrições em VHDL podem ser simuladas (executadas em um simulador).**
- **Descrições em VHDL podem ser utilizadas para gerar um hardware (arquivo para configuração de um FPGA, por exemplo).**
- **A geração de estímulos para simulação VHDL é realizada por intermédio de testbenches.**
- **Um testbench define os estímulos externos a serem utilizados como entrada para o circuito (definição do comportamento externo ao circuito sob teste).**
- **O testbench pode ser escrito em VHDL ou em diversas outras linguagens (ex. C, C++, ...).**

# Descrição de circuito digital em VHDL

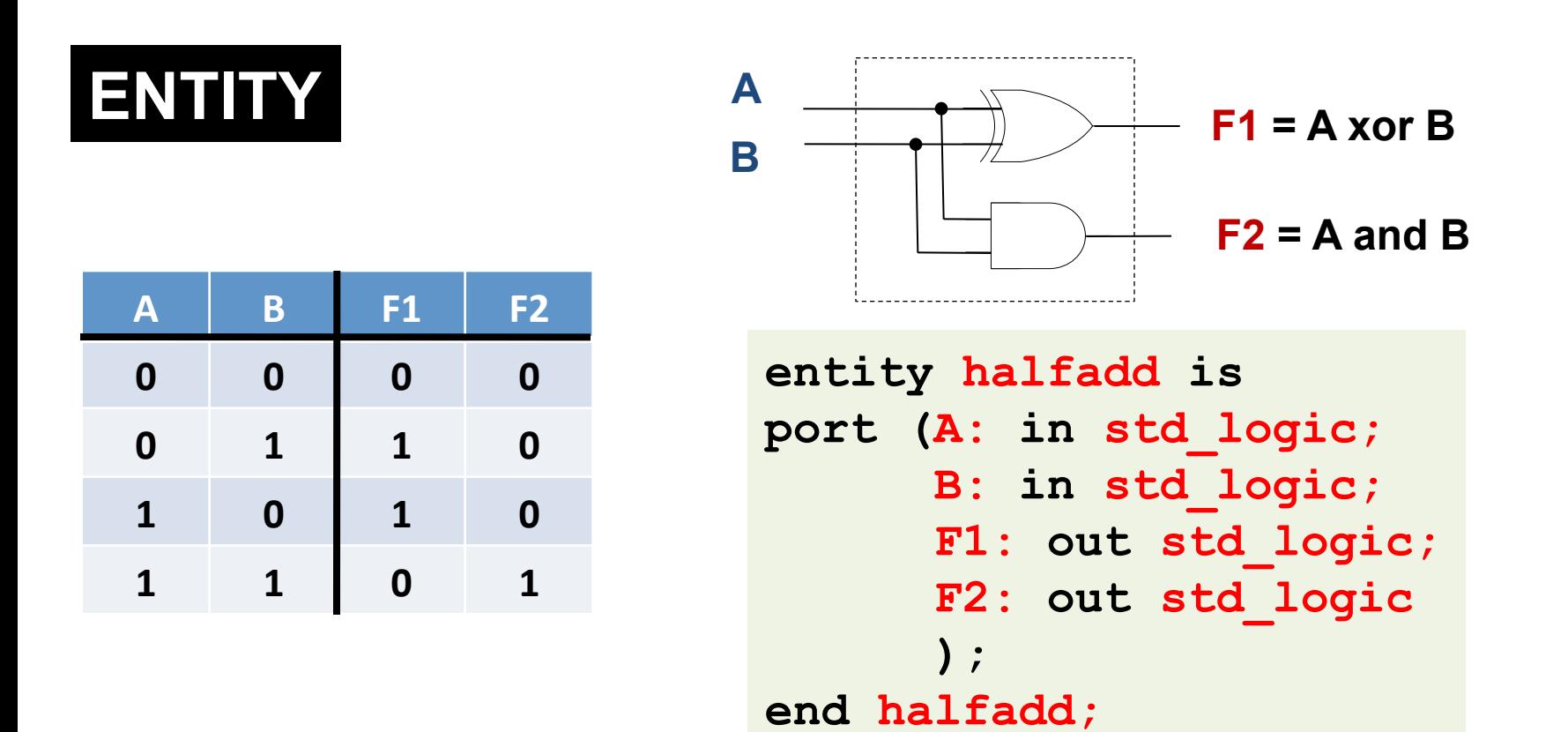

**ENTITY** – define os "pinos" do circuito digital (sinais), ou seja, a interface entre a lógica implementada e o mundo externo.

# Descrição de circuito digital em VHDL

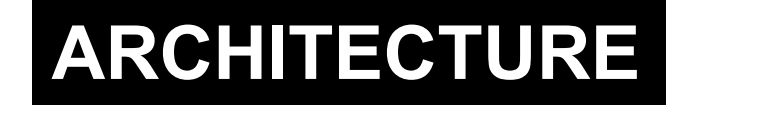

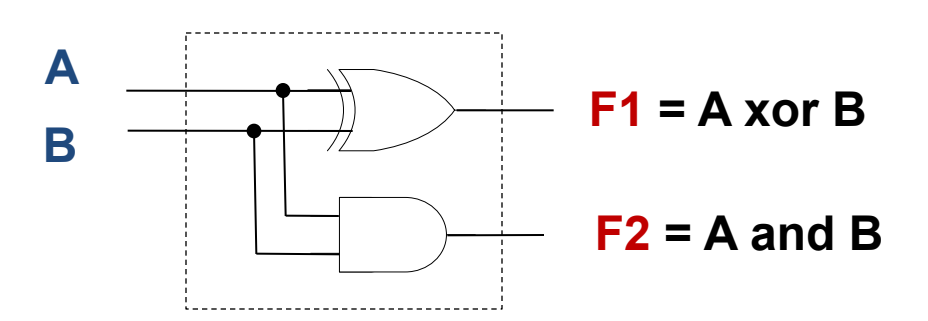

**architecture circuito\_logico of halfadd is begin F1 <= A xor B; F2 <= A and B; end circuito\_logico;** 

**ARCHITECTURE** – define a funcionalidade do circuito digital, **uRlizando os** "**pinos**" **de entrada e saída listados na ENTITY em questão. Uma ENTITY pode possuir diversas implementações**  diferentes (diversas **ARCHITECTURES).** 

# Descrição completa do circuito em VHDL **(Entity e Architecture)**

```
library IEEE; 
use IEEE.Std_Logic_1164.all;
```

```
entity halfadd is 
port (A: in std_logic; 
       B: in std_logic; 
       F1: out std_logic; 
       F2: out std_logic 
        ); 
end halfadd;
```
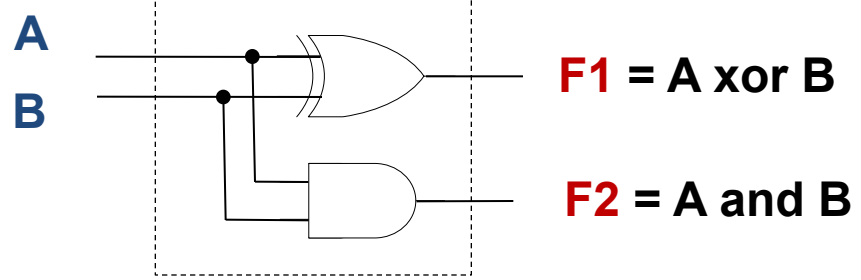

*Para utilizar o tipo std\_logic é necessário incluir um pacote da biblioteca IEEE.*

```
architecture circuito_logico of halfadd is 
begin
```

```
 F1 <= A xor B; 
  F2 \leq A and B;
end circuito_logico;
```
### **Plataforma de prototipação FPGA Altera - DE2**

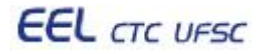

# **Kit DE2 da Altera**

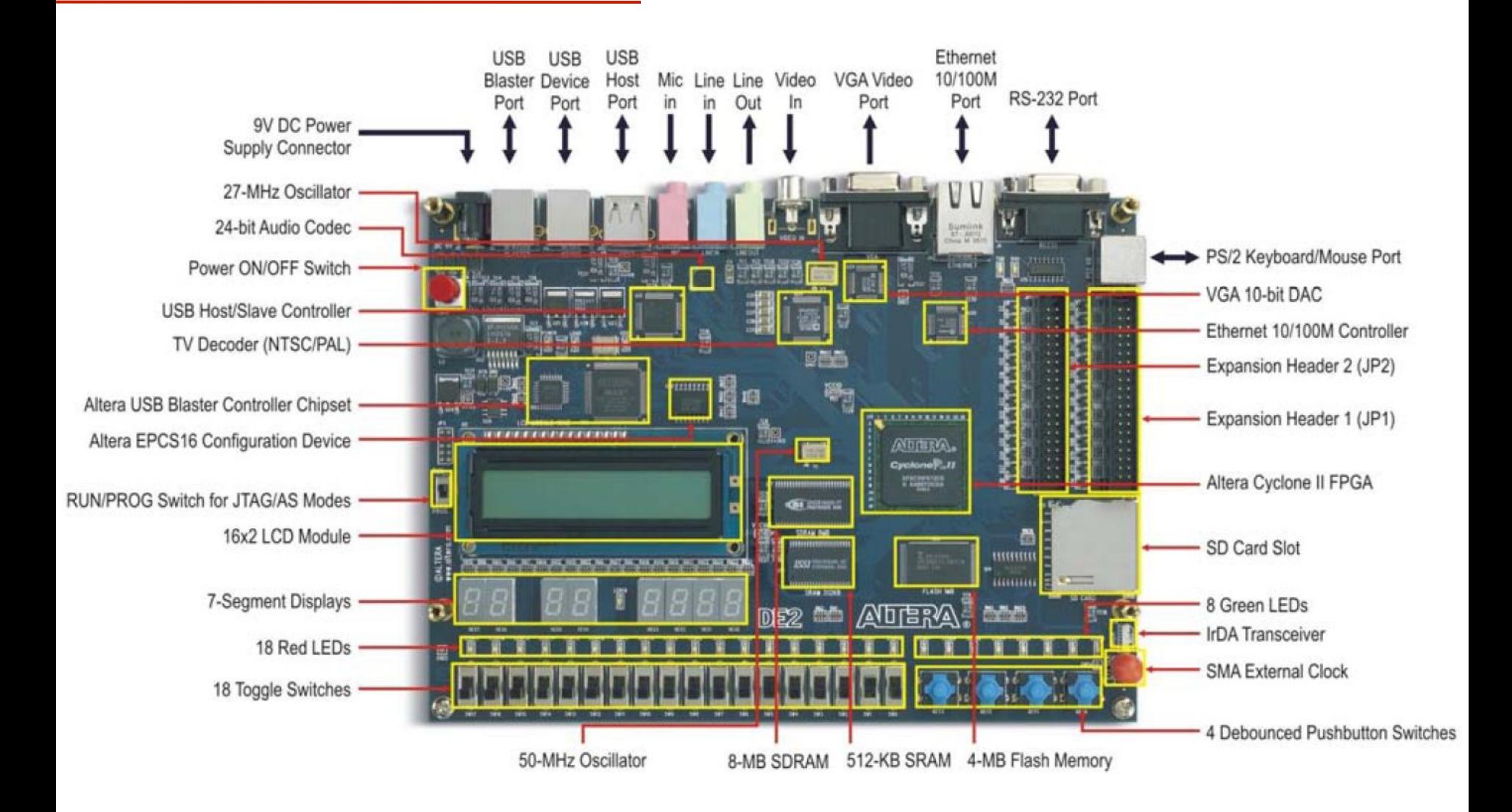

## Interface com o usuário (entrada e saída)

- **Placa DE2 possui 18 LEDs vermelhos denominados LEDR17-0 e 18 chaves denominadas SW17-0**
- As conexões entre esses componentes e os pinos do FPGA da **placa estão definidas no arquivo** *DE2\_pin\_assignments.csv*
- **São uRlizados** "**vetores**" **para facilitar o acesso aos LEDs e chaves da placa**
- **Exemplo: SW[0] é o elemento 0 do vetor SW, e está** conectado ao pino PIN\_N25 do FPGA
- No código em VHDL, usar sempre os nomes definidos no **arquivo** *DE2\_pin\_assignments.csv* **(ver Pinos.csv no site da disciplina)**

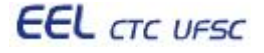

### Interface com o usuário (entrada e saída)

• **Código VHDL para** "**leitura**" **das chaves e** "**escrita**" **nos LEDs** 

```
library ieee; 
   use ieee.std logic 1164.all;
   entity part1 is 
        port ( SW : in std_logic_vector(17 downto 0); 
              LEDR : out std_logic_vector(17 downto 0) 
    ); 
   end part1; 
   architecture behavior of part1 is 
   begin 
        LEDR(7 downto 0) <= SW(15 downto 8); 
        LEDR(15 downto 8) <= "01010101"; 
        LEDR(17) <= (SW(17) AND SW(0)) OR (SW(16) AND '1'); 
   end behavior; 
EEL CTC UFSC
                          EEL7020 – Sistemas Digitais 11/26
```
#### **Tarefa a ser realizada na aula prática**

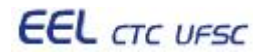

### **Tarefa a ser realizada na aula prática**

- **1. Utilizando a ferramenta Quartus II da Altera, criar um projeto VHDL que implemente o circuito apresentado no slide 7 (***and* **e** *xor***).**
- **2. Realizar a simulação do circuito (VHDL) por intermédio de diagramas de formas de onda, e obter a tabela verdade.**
- **3. Visando fixar o conhecimento do fluxo de ferramentas de projeto, seguir o tutorial descrito no livro texto, e detalhado na última aula.**
- **4. Utilizando as dicas do slide 11, alterar o projeto de forma a realizar a entrada dos dados A e B a partir das chaves SW(0) e SW(1), e a apresentação dos resultados F1 e F2 no LEDR(0) e LEDR(1).**
- **5. Testar o circuito no kit DE2, usando as chaves SW(0) e SW(1) para entrar com os operandos, e observar os resultados nos LEDs.**

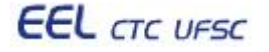

### **Resumo do tutorial:** *Etapa 1 - Design Entry*

- **1. [Quartus II] File -> New Project Wizard**
- **2. No** "**project wizard**"**, seguir exatamente os passos do tutorial da última aula.**
- **3. File -> New -> VHDL File (Essa é a principal diferença!).**
- **4. Copiar o fonte VHDL do slide 7 para o novo arquivo, e salvar.**

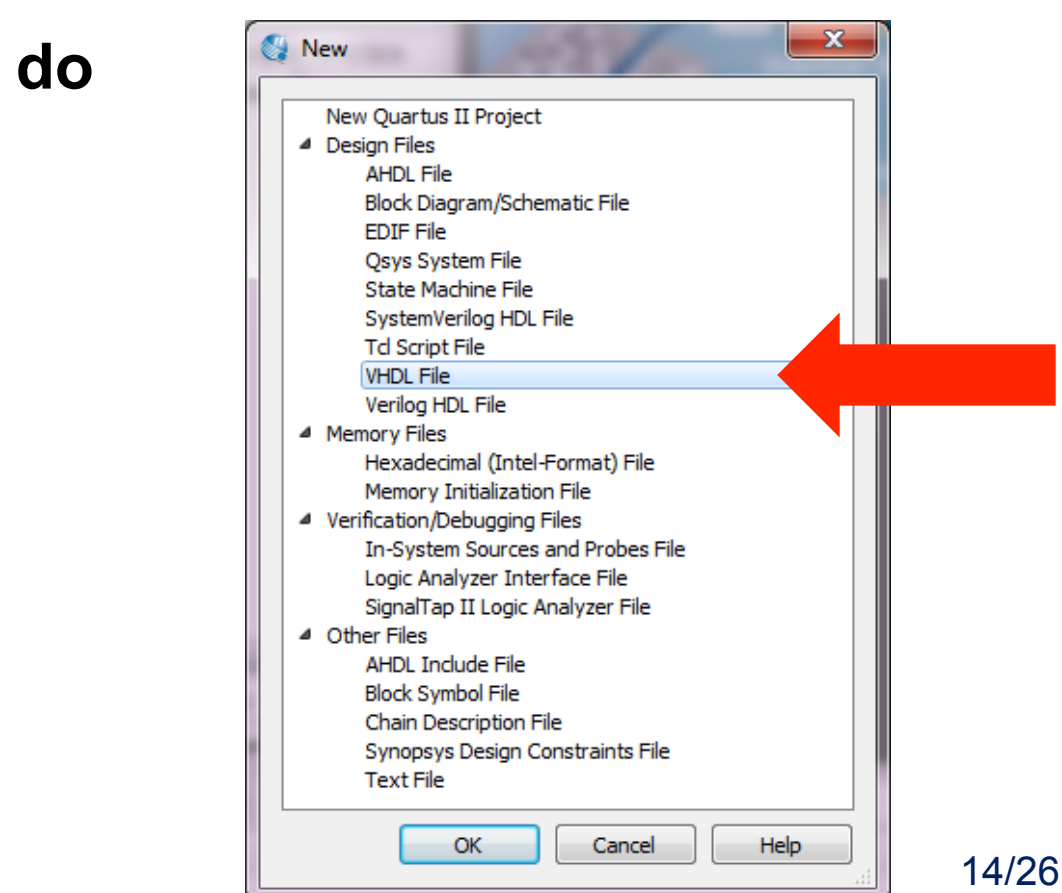

### **Resumo do tutorial: Etapa 2 - Simulação**

- **5. [ModelSim] Simulação Funcional Teste do circuito -> não considera informação de temporização.** 
	- *Seguir o tutorial de simulação da última aula.*
- **6. Resultado esperado da simulação:**

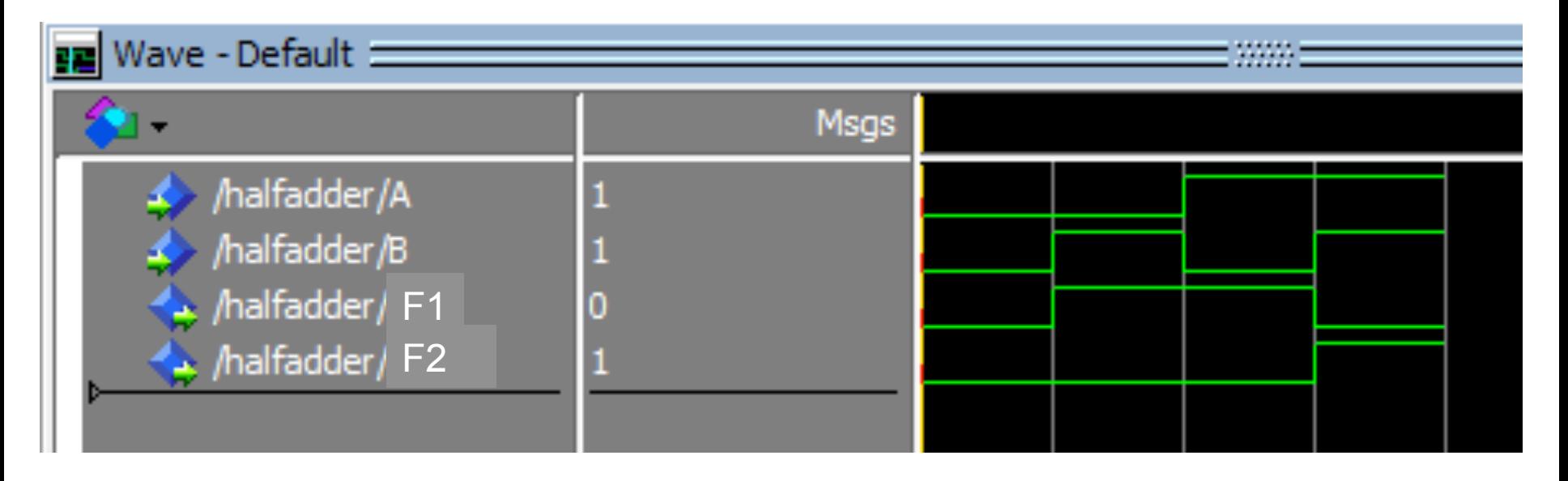

#### **Resumo do tutorial:** *Etapa 3 – prototipação FPGA*

**7. Adaptar o fonte para os nomes de sinais da DE2:** 

```
\mathbf{1}library IEEE;
 \overline{2}use IEEE.Std Logic 1164.all;
 3
 \overline{4}\Boxentity halfadder is
 5
     \Boxport (
                                                            -- A -> SW(0)
 6
           SW : in std logic vector (17 \text{ down to } 0); -- B -> SW(1)
 \overline{7}LEDR: out std logic vector (17 downto 0) -- sum -> LEDR(0)8
           \mathcal{E}-- carry \rightarrow LEDR(1)
 9
      end halfadder;
1011architecture ha stru of halfadder is
12\Boxbegin
13LEDR(0) \leq SW(0) xor SW(1); -- sum \leq A xor B
         LEDR(1) \leq SW(0) and SW(1); -- carry \leq A and B
14end ha_stru;
15
```
### Resumo do tutorial: *Etapa 3 – prototipação FPGA*

**8. Assignments -> Import Assigments (procurar no site e usar o arquivo** *DE2\_pin\_assignments.qsf* **ou** *Pinos.qsf***)** 

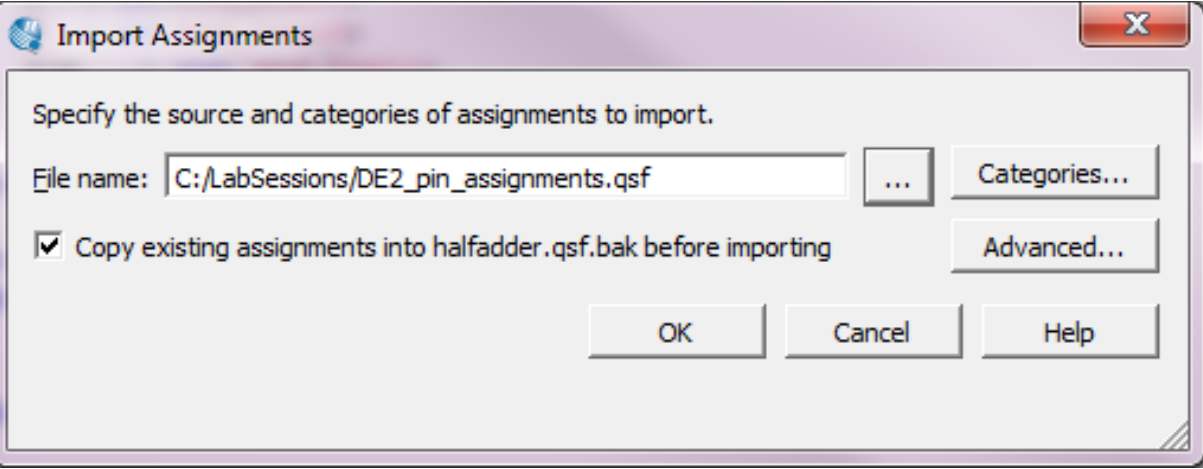

- **9. Com isso, os pinos do FPGA foram associados aos sinais da entity do VHDL**
- **10.Compilar o VHDL (síntese)**
- **11. ATENÇÃO!!! Verificar se o nome da entity é o mesmo nome do projeto, para evitar erros na síntese.**
- **12.A compilação resulta em cerca de 400 warnings devido aos pinos não conectados do arquivo** *.qsf*

#### **Resumo do tutorial:** *Etapa 3 – prototipação FPGA*

**13.Programação – FPGA é carregado com circuito, configurando fisicamente elementos de processamento e roteamento.**  *Tools – Programmer. Hardware Setup – USB-Blaster. Start!* 

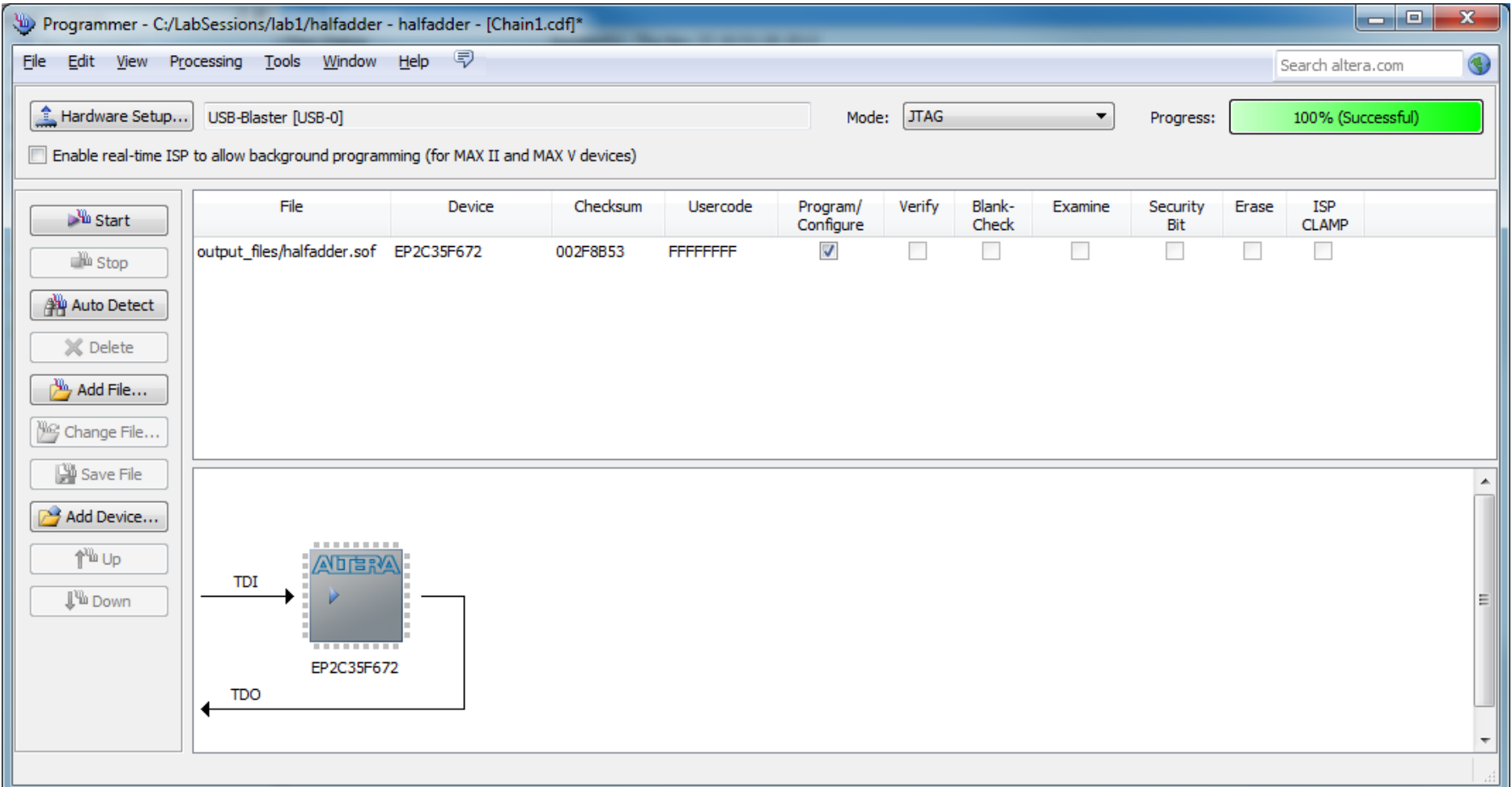

#### **Para ir além: uso do LCD**

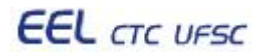

### **Escrita no LCD da placa DE2 da Altera**

```
library ieee; 
    use ieee.std_logic_1164.all; 
    entity LCD is 
    port ( 
    LCD_DATA: out std_logic_vector(7 downto 0); LCD_RW: out std_logic; 
                      but std_logic;
    LCD_RS: out std_logic;<br>LCD_ON: out std_logic;
    LCD<sup>_</sup>ON: out std_logic;<br>LCD_BLON: out std_logic;
    LCD\_BLON:SW : in std_logic_vector(17 downto 0) 
    ); 
    end LCD; 
    architecture LCD_WR of LCD is 
    begin 
            LCD_ON <= SW(17); 
            LCD_BLON <= SW(16); 
                           LCD_DATA <= SW(7 downto 0); 
            LCD_RS <= SW(8); 
            LCD_EN <= SW(9); 
            LCD_RW <= SW(10); 
            end LCD_WR; EEL CTC UFSC
                                   EEL7020 – Sistemas Digitais 20/26
```
#### **Passos para inicializar (CONFIGURAR) o LCD**

#### **PASSO 1: envia comando 1 (38H).**

**Esse comando liga o LCD, liga o cursor, e faz o cursor piscar.** 

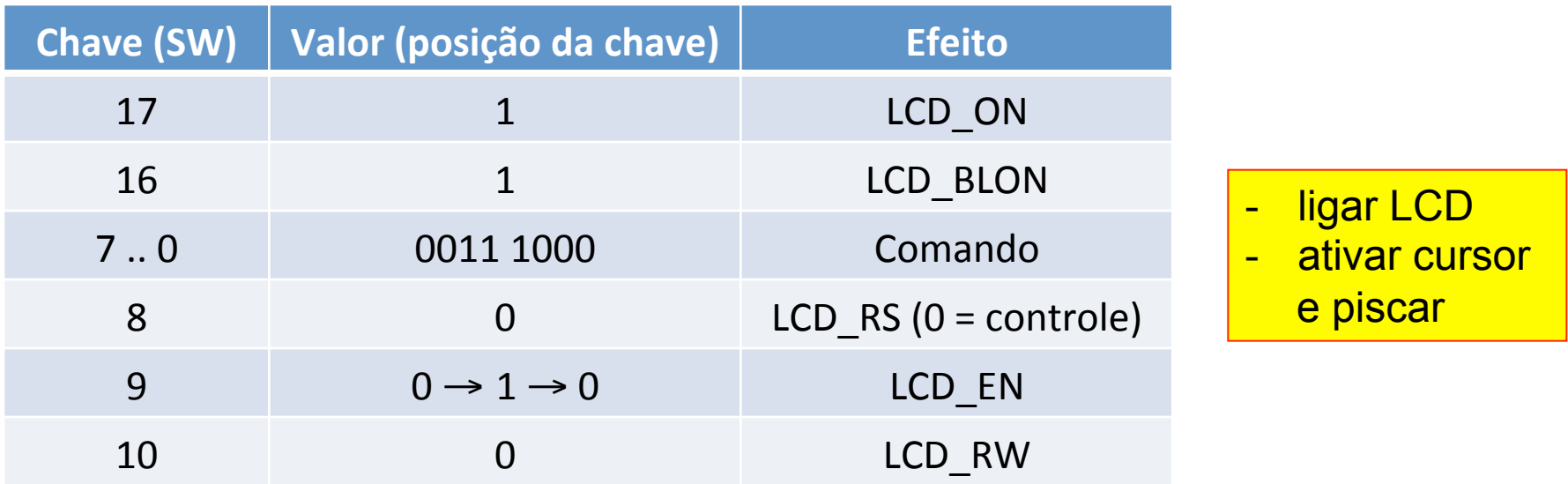

#### **Passos para inicializar (CONFIGURAR) o LCD**

#### **PASSO 2: envia comando 2 (0FH).**

**Esse comando liga o LCD, liga o cursor, e faz o cursor piscar.** 

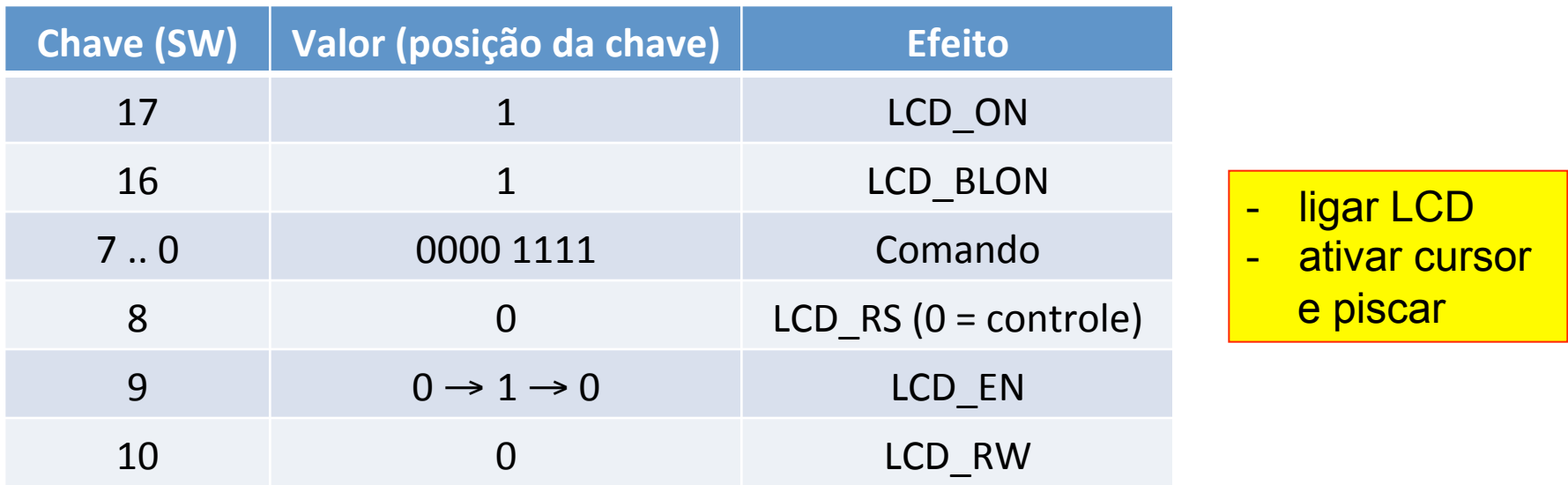

#### **Passos para inicializar (CONFIGURAR) o LCD**

#### **PASSO 3: envia comando 3 (06H).**

**Esse comando liga o LCD, liga o cursor, e faz o cursor piscar.** 

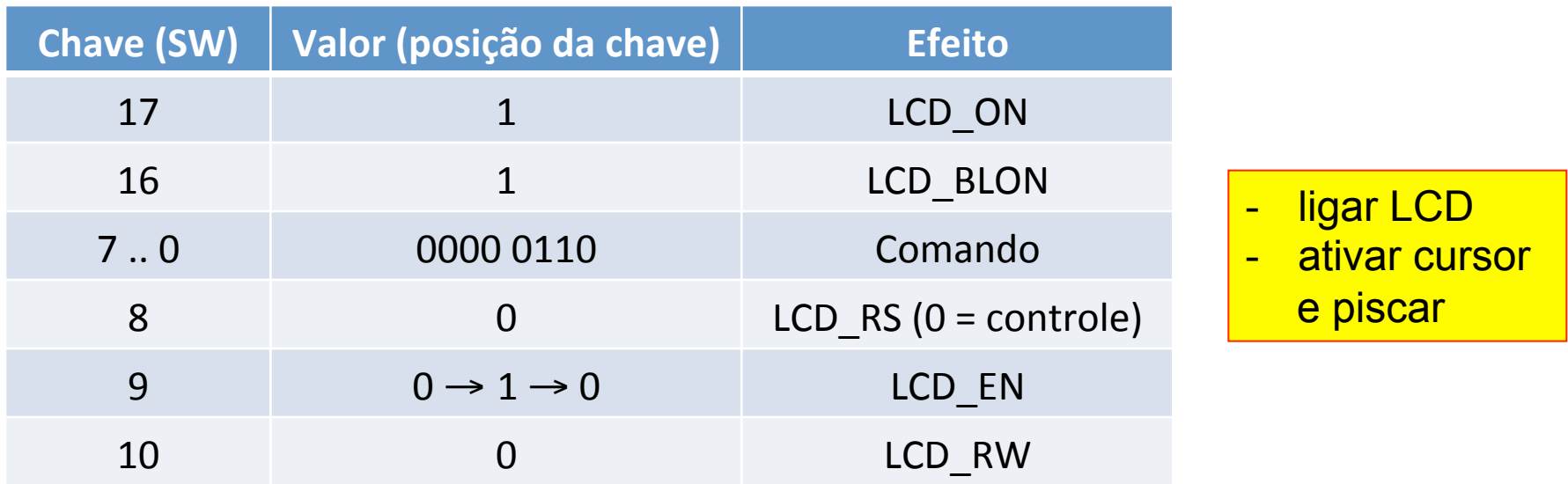

#### **Procedimento de ESCRITA de caracteres no LCD**

**PASSO 4: envio de dados para o LCD O LCD aceita caracteres da tabela ASCII (ver http://asciitable.com). No exemplo a seguir está sendo escrito o caracter A, ou seja, 41H, ou 01000001 em binário.** 

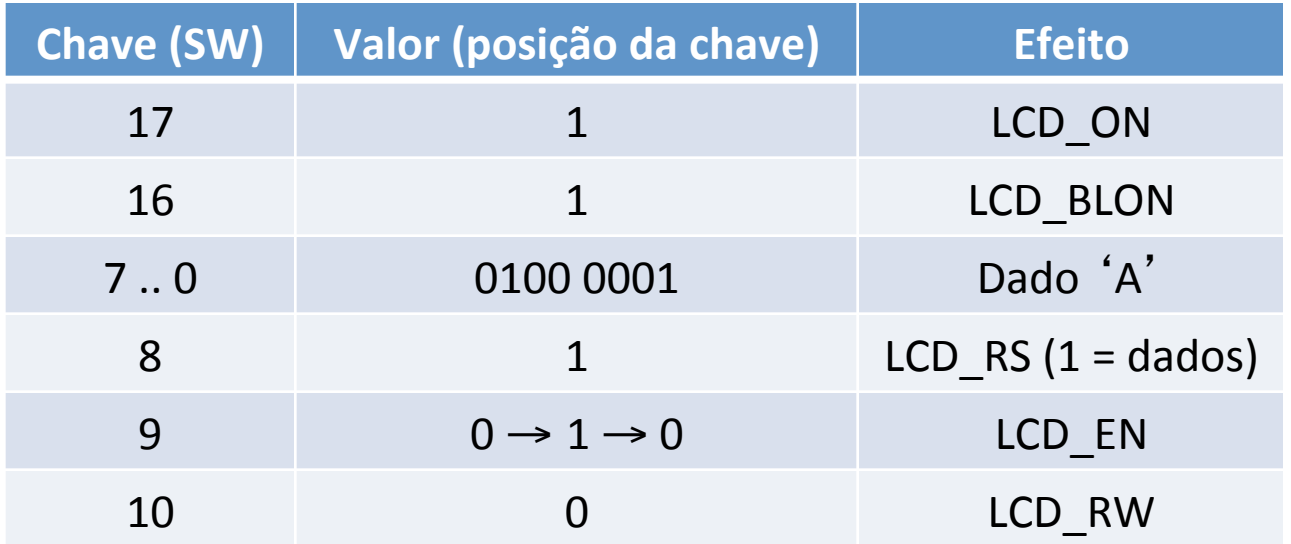

**Procedimento para limpar (apagar) o LCD** 

#### **PASSO 5: comando para limpar (apagar) o LCD**

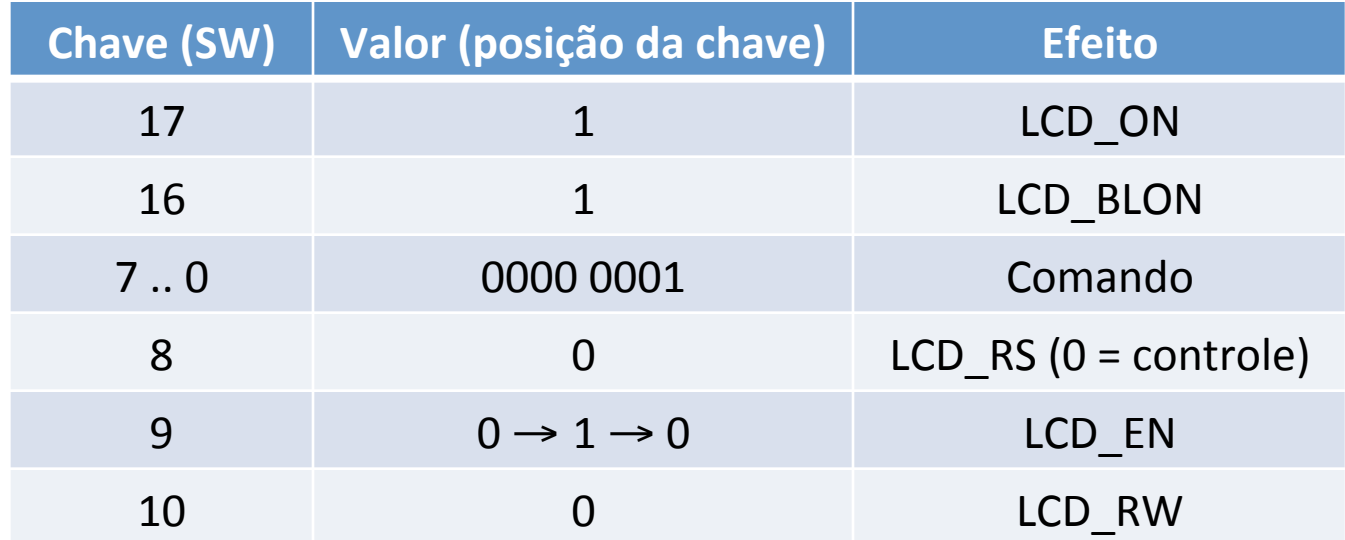

**Escrita no LCD da placa DE2 da Altera** 

### **Tutorial**

http://www.feng.pucrs.br/~jbenfica/curso/tutorial lcd.pdf

**http://www.lisha.ufsc.br/~bezerra/disciplinas/Microprocessadores/tools/LCD/LCD\_APLICATIVO.html**

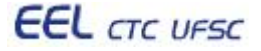